Toermalijnstraat 12c 1812 RL Alkmaar The Netherlands

+31 (0)85 273 23 33 info@optimumgroup.nl www.optimumgroup.nl

**December 2023 VERSIE 1.1 - NL**

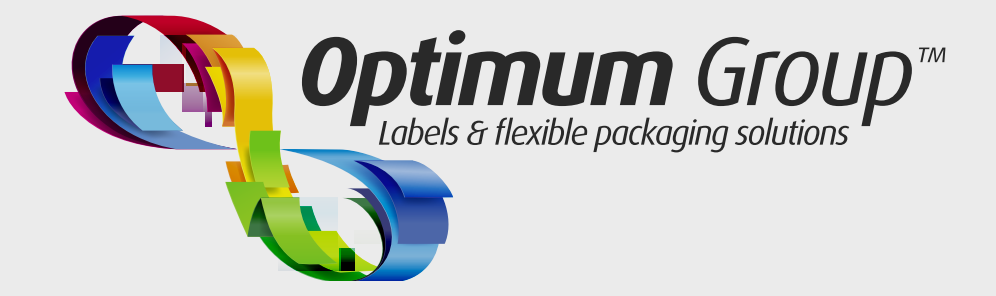

# Optimum4u handleiding

## **INLEIDING**

Beste relatie,

In deze handleiding staat onder andere vermeld hoe u kunt inloggen en hoe u drukproeven kunt valideren.

De link naar de webshop is: **http://optimum4u.optimumgroup.nl**

Mochten er na deze handleiding nog vragen zijn, dan kunt u contact opnemen met uw contact persoon.

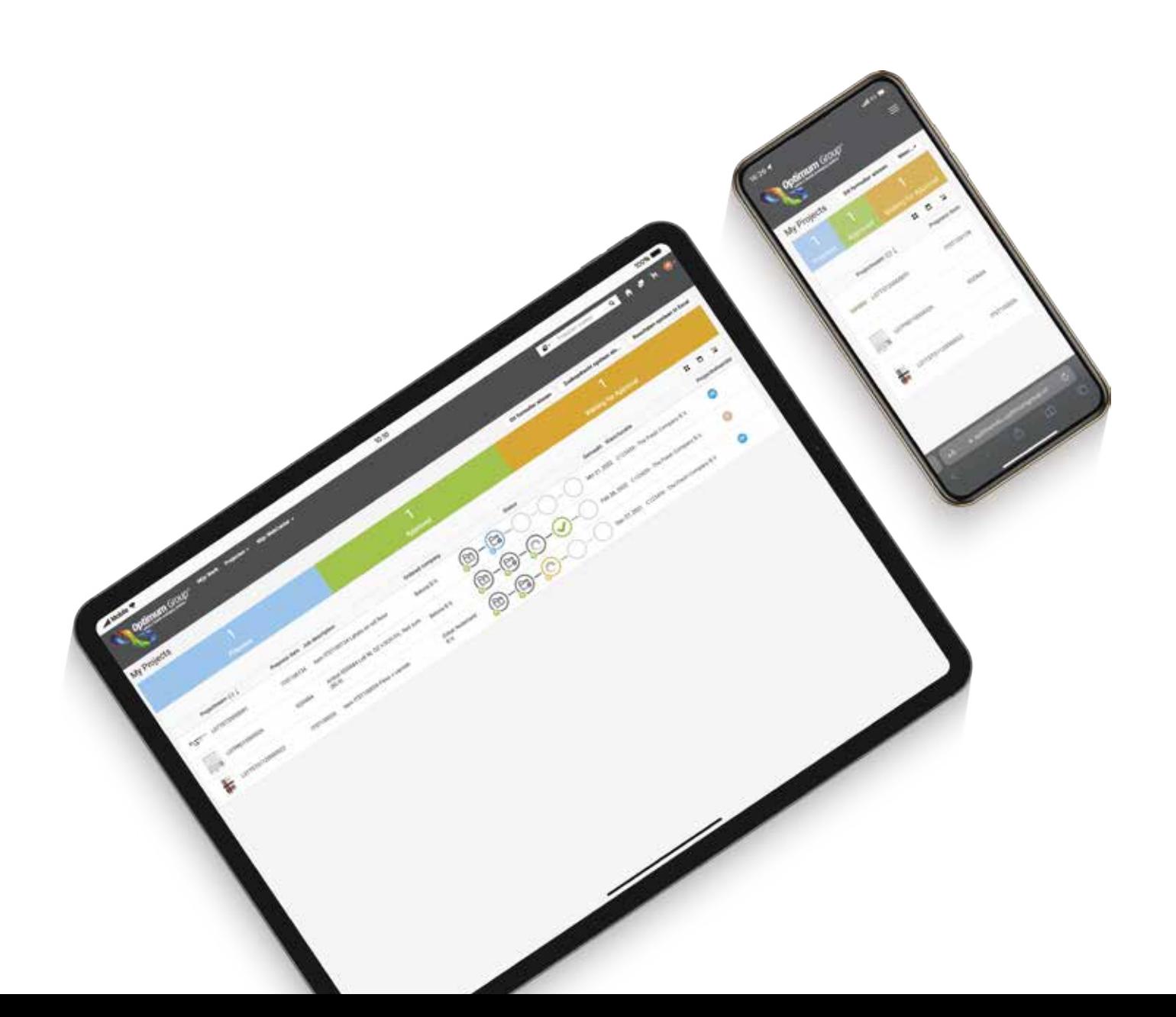

P

## **LINK & INLOGGEN**

U ontvangt van onze Sales Support afdeling een e-mail met een link. Klik op deze link om naar het project te navigeren.

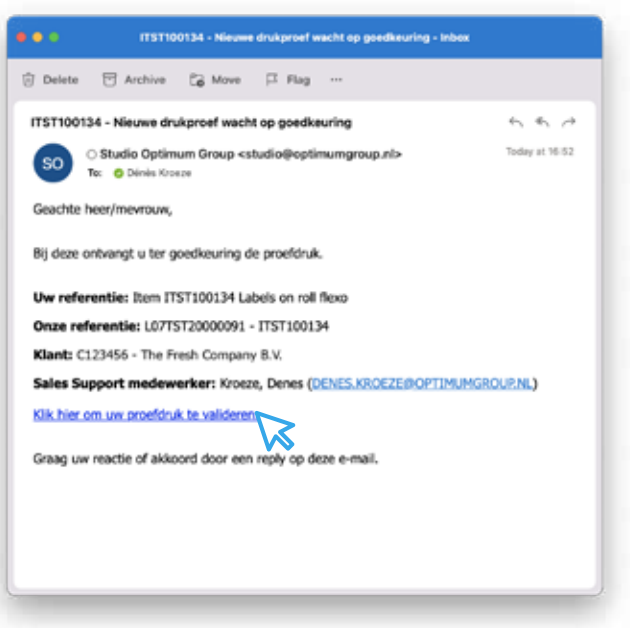

Log in met je **e-mail adres** en eerder aangemaakt **wachtwoord**.

Heeft u nog geen wachtwoord? Via de knop "**Wachtwoord vergeten**" kunt u deze aanmaken. Gebruik hiervoor het e-mailadres waarmee u bekend bent bij onze organisatie.

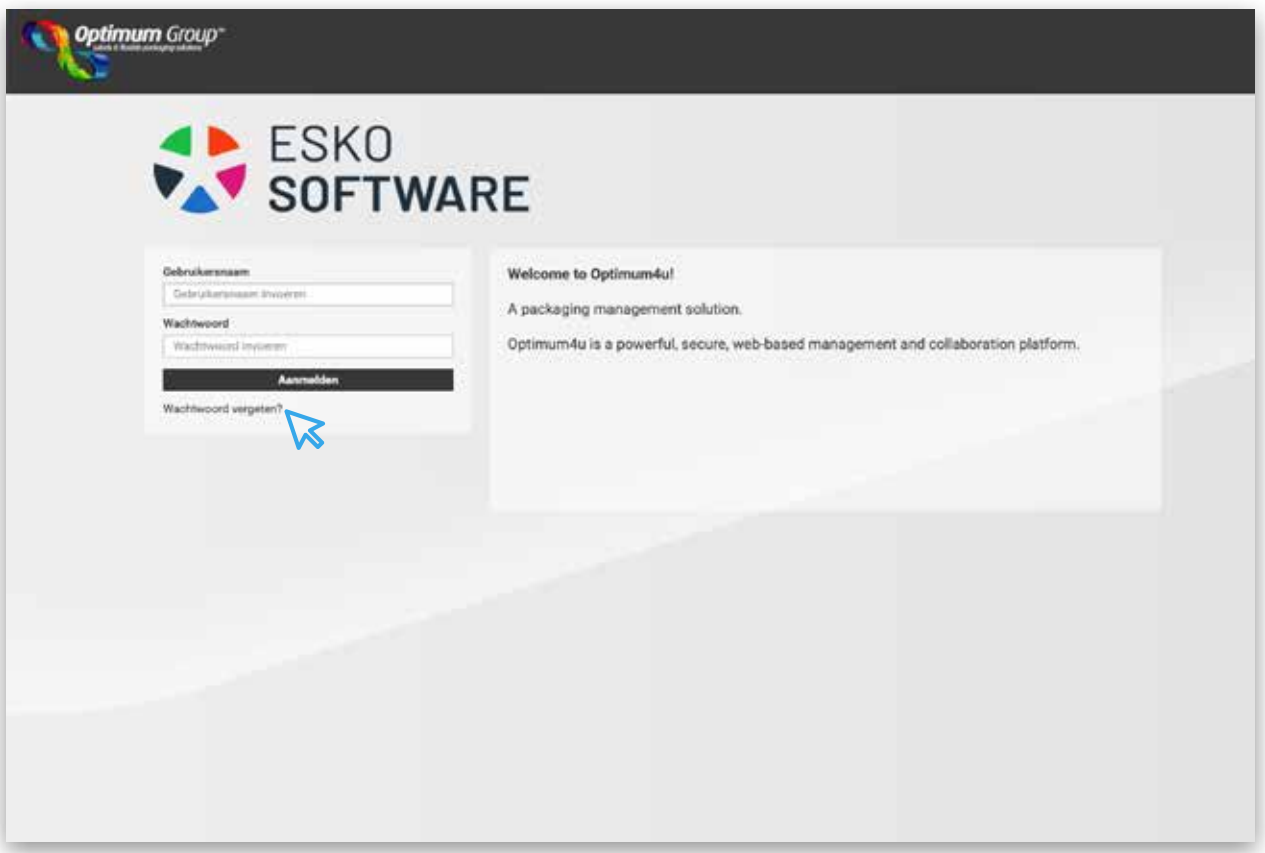

#### **TAAK VENSTER**

Na het inloggen opent het volgende scherm. Hierin wordt de "**taak**" weergegeven die aan u, de "**Approver**", is toegewezen.

- Klik op de afbeelding om de drukproef te openen in de viewer.
- Ook het klikken op het vergrootglas opent de drukproef in de viewer.
- Klik op het download icoon om de drukproef als PDF-document te downloaden.

Om PDF weergaveproblemen te vermijden, raden wij u aan de laatste versie van acrobat reader gratis te downloaden op: http://get.adobe.com/reader/.

U dient wel de overdrukfunctie in Acrobat Reader aan te zetten om een correcte voorstelling te krijgen. Kijk op **pagina 10** voor meer informatie.

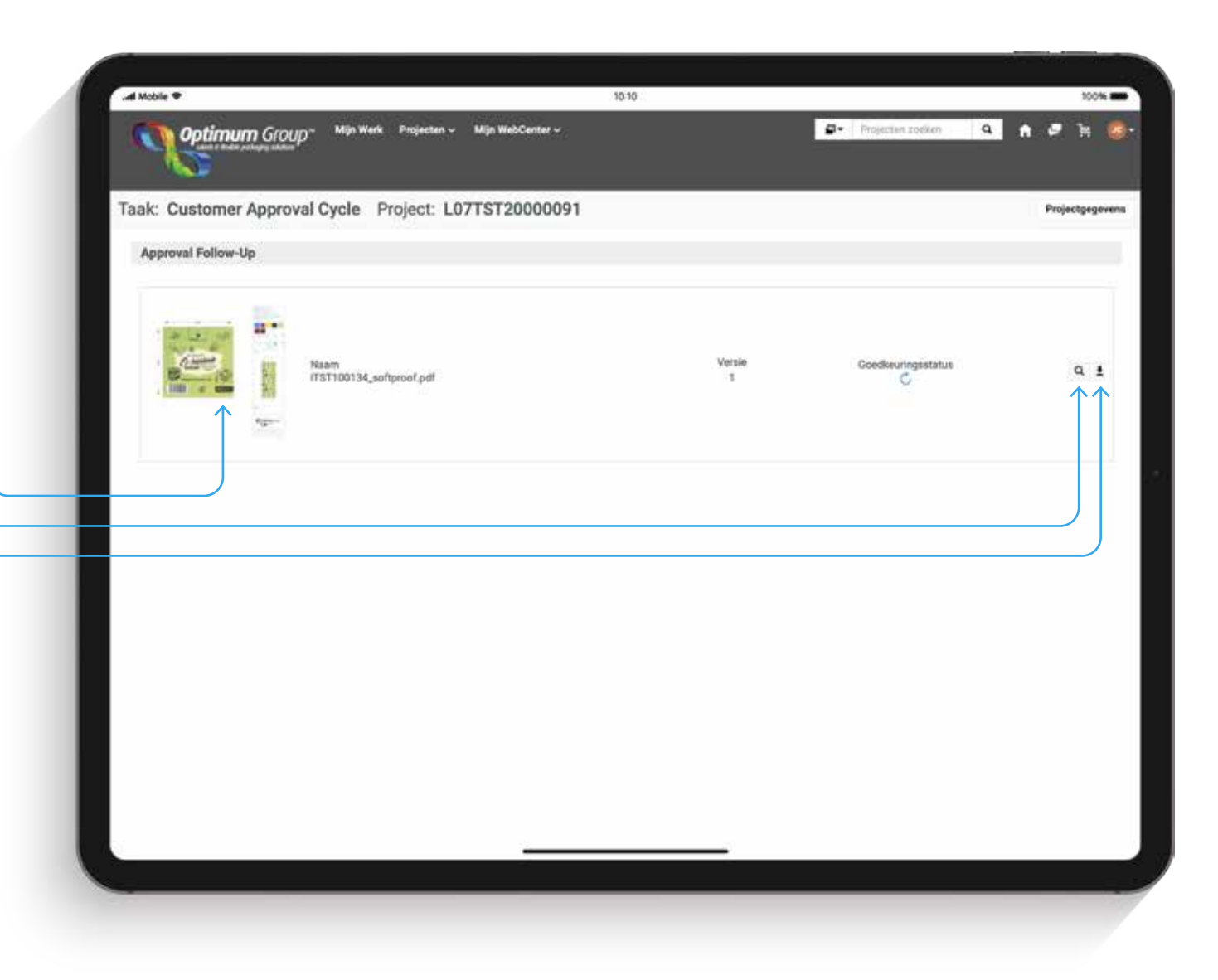

#### **VIEWER - NAVIGEREN**

In de viewer heeft u de mogelijkheid om de drukproef goed te bekijken en eventueel op- en aanmerkingen te geven door het maken van **annotaties** . Is de drukproef goed, dan kunt u op de knop "goedkeuren" klikken.

Hieronder een uitleg van de belangrijkste knoppen in het scherm:

- 1. Met de knoppen kunt u eenvoudig navigeren door het document. Waaronder zoomen in het document, draaien, spiegelen, meten van ob jecten en meten van tekst.
- 2. Met deze knoppen kunt u annotaties maken op het document. Zo kunt in diverse vormen kaders zetten om objecten. Ook kunt u pijtjes maken en teksten arceren waar mogelijk. Het praatwolk icoon geeft u de mogelijkheid om een **opmerkingen annotatie** te plaatsen op een locatie na keuze.

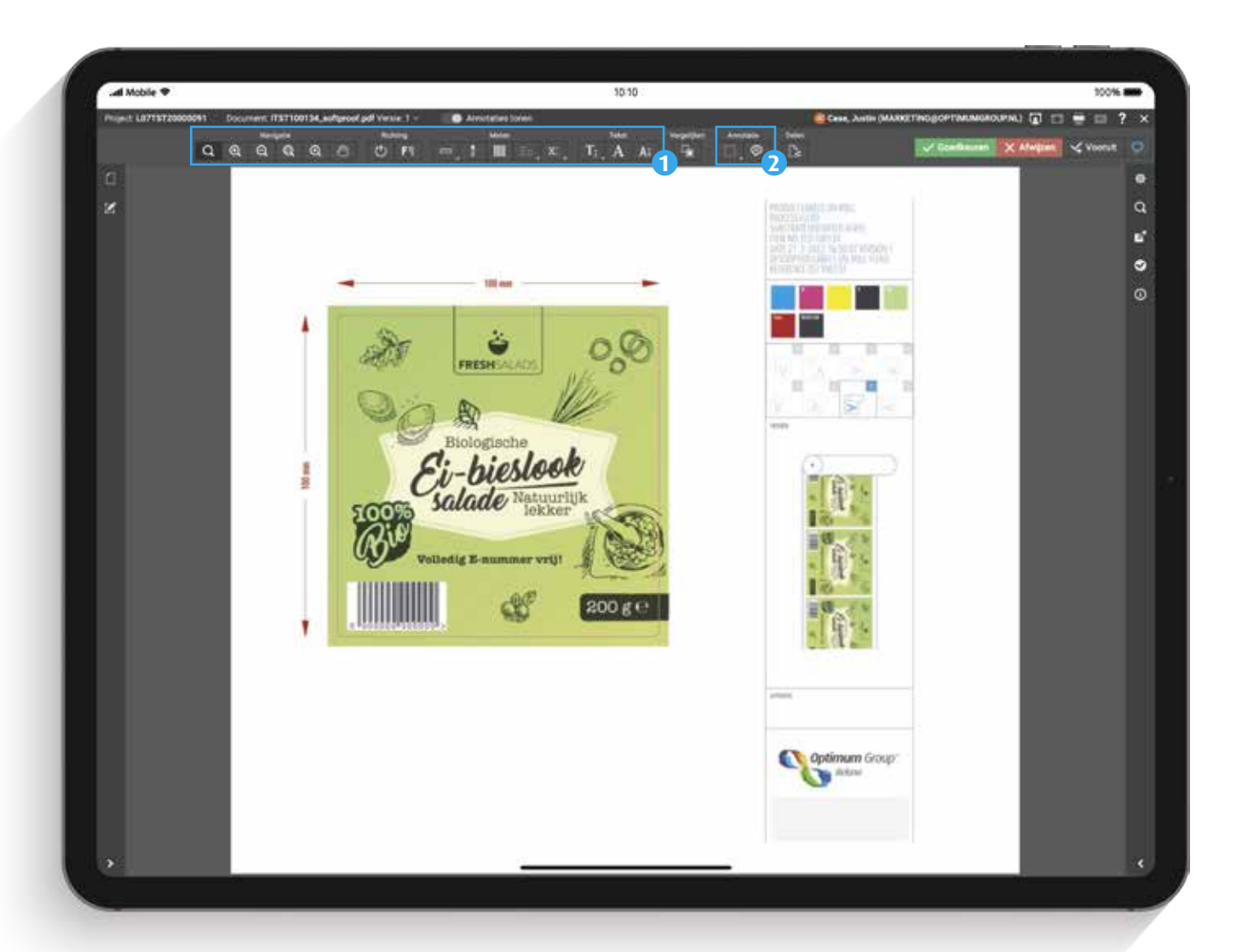

#### **VIEWER - VALIDEREN**

- 3. Met de knop "**Delen**" kunt u de drukproef **doorsturen** naar een door u gekozen e-mailadres. Deze persoon krijgt een link waarmee de drukproef zichtbaar is in de viewer. Deze gebruiker kan ook **annotaties** maken maar kan de drukproef **niet goedkeuren of downloaden** .
- 4. Om de drukproef door een andere gebruiker te laten goedkeuren kunt u de "**forward approval**" knop gebruiken. Deze kan ook naar een door u gekozen e-mailadres ver stuurd worden.

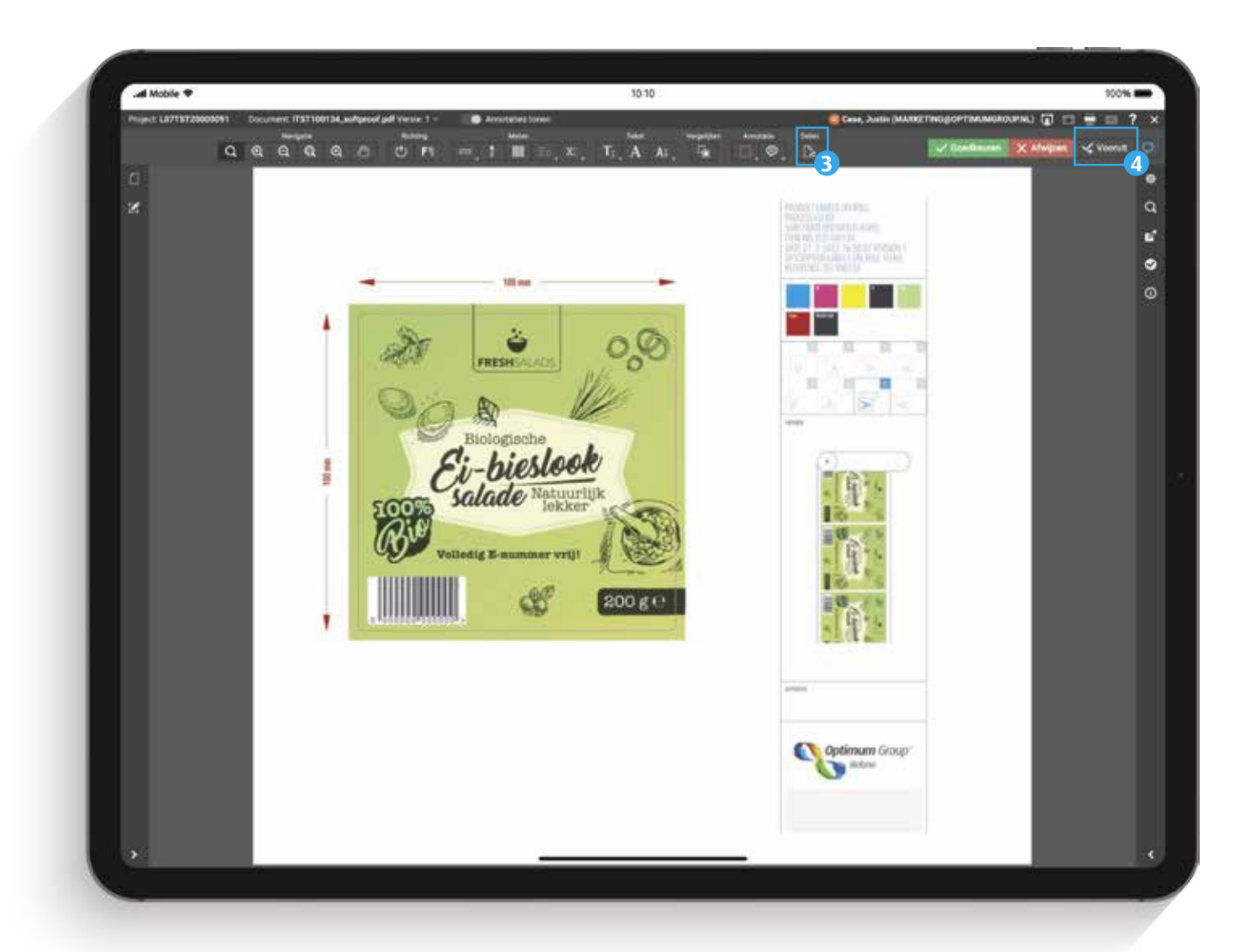

#### **VIEWER - VALIDEREN**

5. Met knop "**Goedkeuren**" kunt u de drukproef goedkeuren voor druk. Na klikken wordt gevraagd om het nogmaals te bevestigen. Met de knop "**Afwijzen**" wordt de drukproef afgekeurd. U kunt hierna nog een reden geven voor de afwijzing in het opmerkingen veld. Al uw eventuele annotaties en de opmerkingen worden doorgestuurd naar de studio waar, na de correc tie, een nieuwe drukproef ter goed keuring aan u verstuurd zal worden. Deze ontvangt u in een **nieuwe e-mail** met **nieuwe link** .

Mocht u, om welke reden dan ook, nieuwe data willen aanleveren. Stuur deze dan per e-mail naar uw contact persoon.

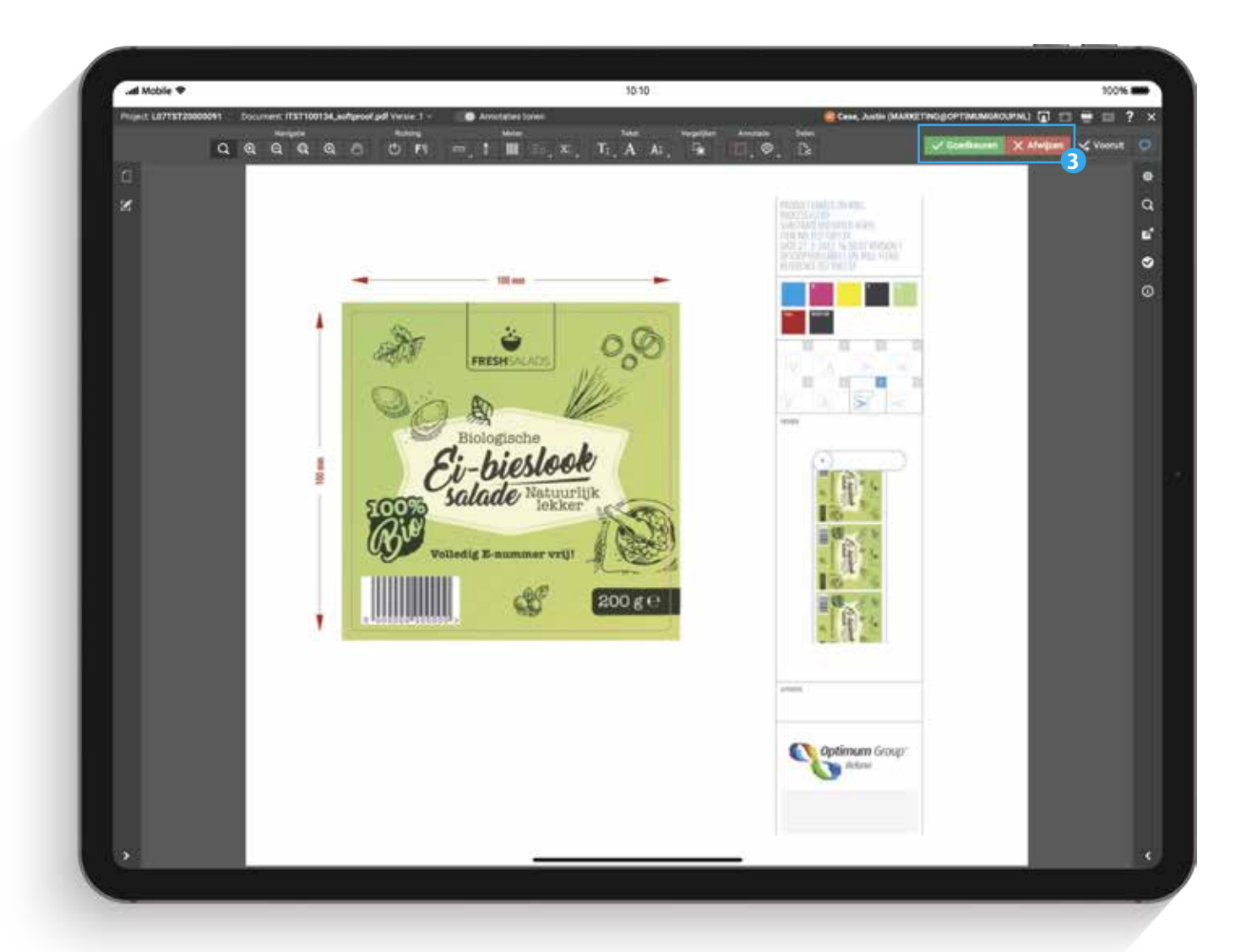

## **MIJN WERK**

Via de knop "**Mijn Werk**" in de menu balk bovenaan komt u op de pagina Mijn Werk. Op deze pagina ziet u onder "**Mijn goedkeuringen**" alle drukproeven die voor u gereed staan om te valideren. De drukproeven kunt u direct openen in de viewer. Tevens kunt u direct de drukproef goedkeuren, afwijzen en downloaden.

Onder "**Mijn onlangs ingediende goedkeuringen**" ziet u de laatste 10 goedgekeurde of afgewezen drukproeven in een overzicht.

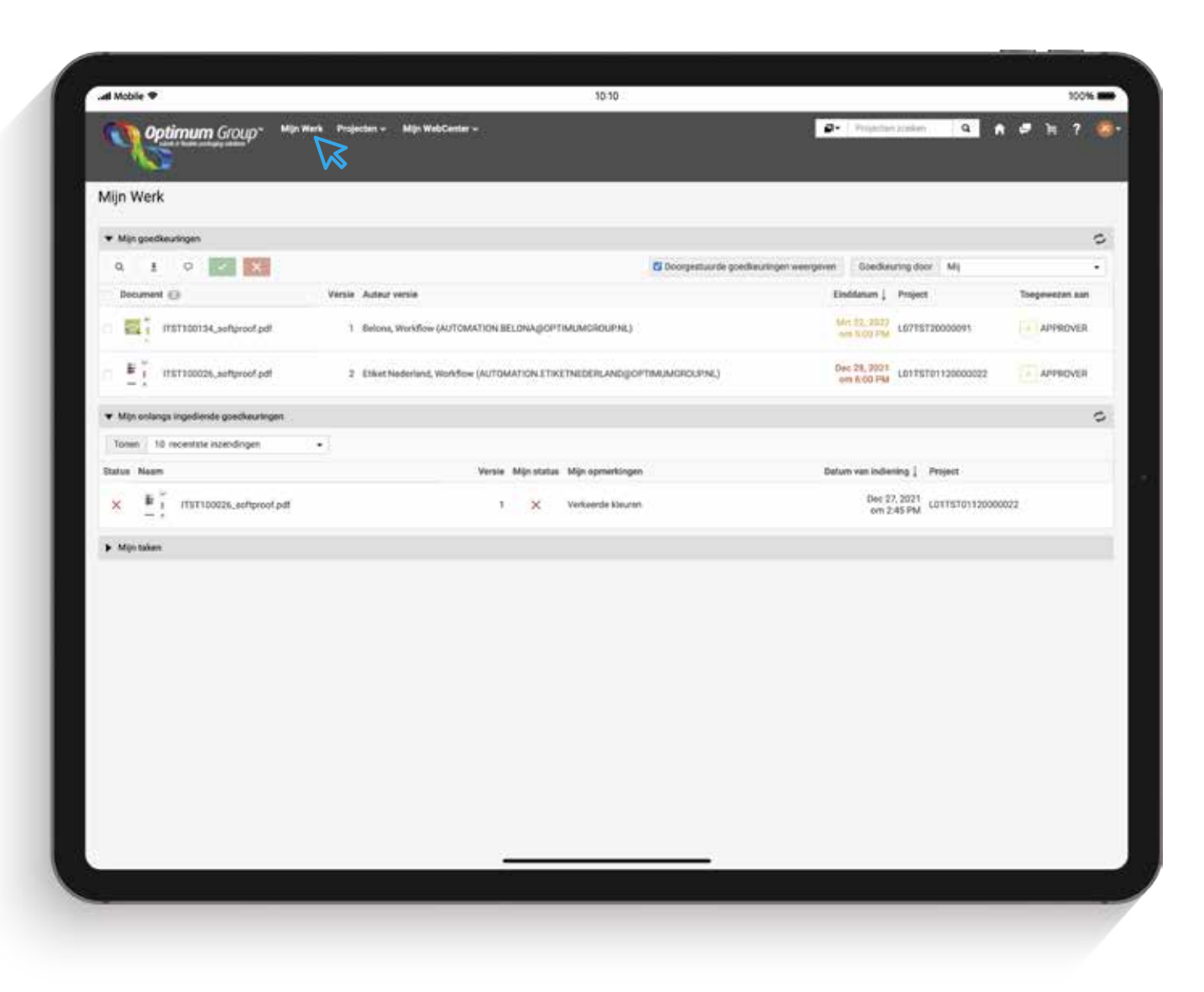

# **PROJECTEN DASHBOARD**

Via de knop "**Projecten**" in de menu balk bovenaan komt u de op pagina Projecten. Op deze pagina ziet u exact welke status een project heeft.

Door te klikken op een project ziet u de details van elk project en kunt u de drukproef nogmaals bekijken.

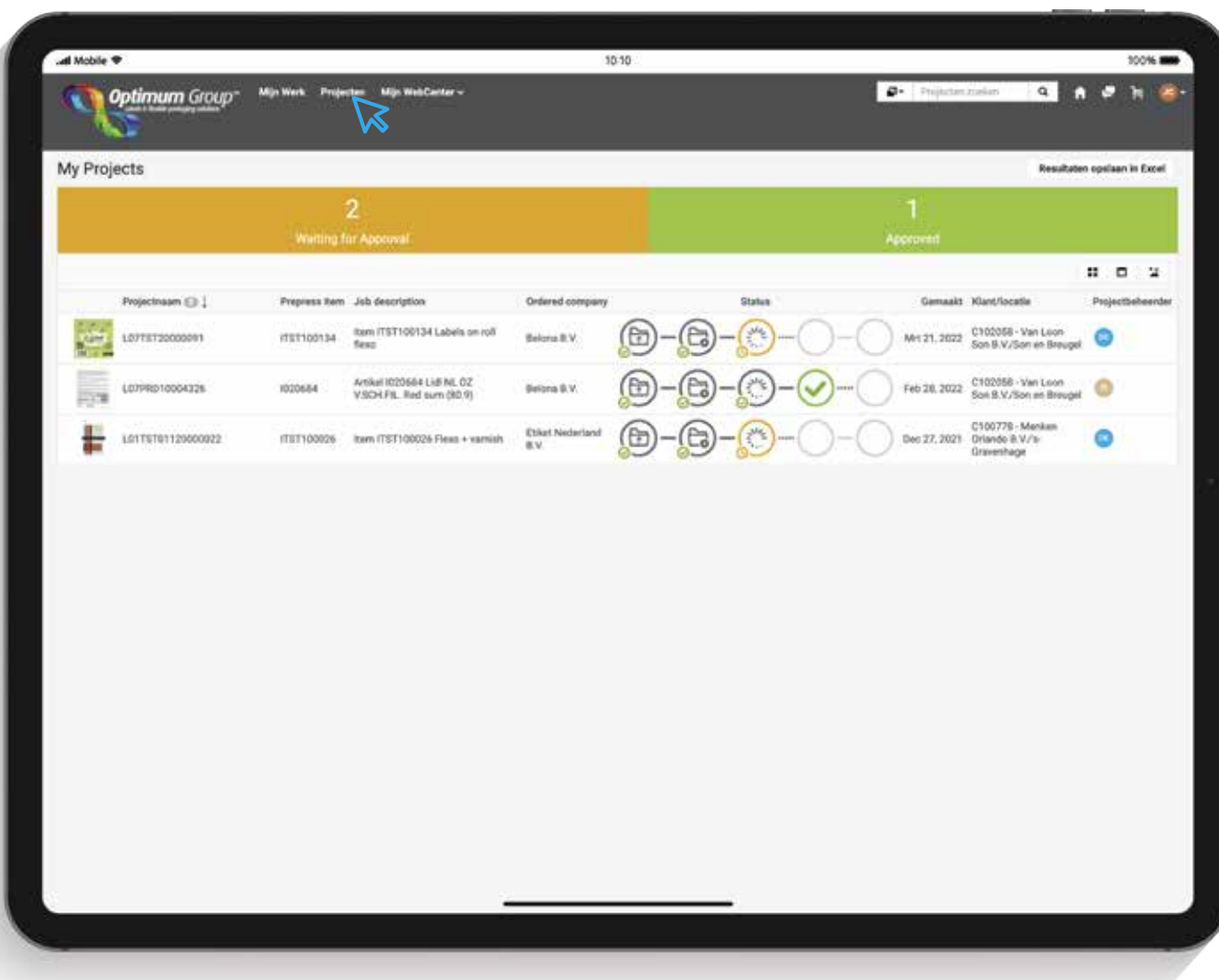

#### **ACROBAT READER INSTELLINGEN**

Het is belangrijk de drukproef in Acrobat Reader te bekijken met de juiste instellingen. Als de instellingen niet goed staan ziet u **niet het juiste** of zelfs **geen** artwork.

In Acrobat Reader klikt u boven in het menu op de knop: "**Bewerken**". Daarna op "**Voorkeuren**". (Sneltoets: Ctrl+K). Nu opent er een venster.

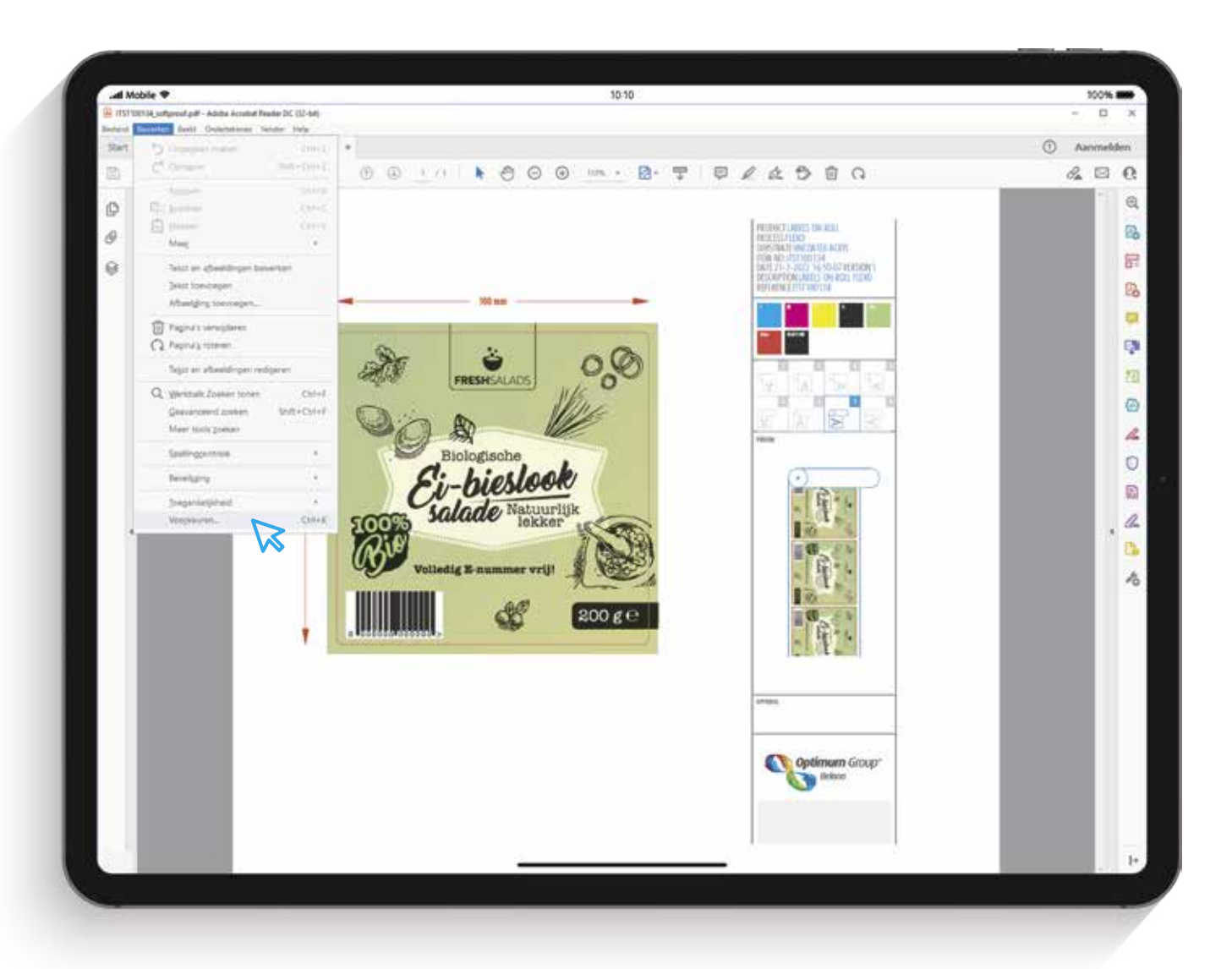

P

# **ACROBAT READER INSTELLINGEN**

In dit venster klikt u aan de linkerkant op "**Paginaweergave**" (onder "**Categoriën**"). Vervolgens klikt u op de drop-down achter "**Overdrukvoorbeeld gebruiken**" en kiest u op "**Altijd**".

Klik daarna op "**OK**". Nu heeft u de correcte weergave van de drukproef.

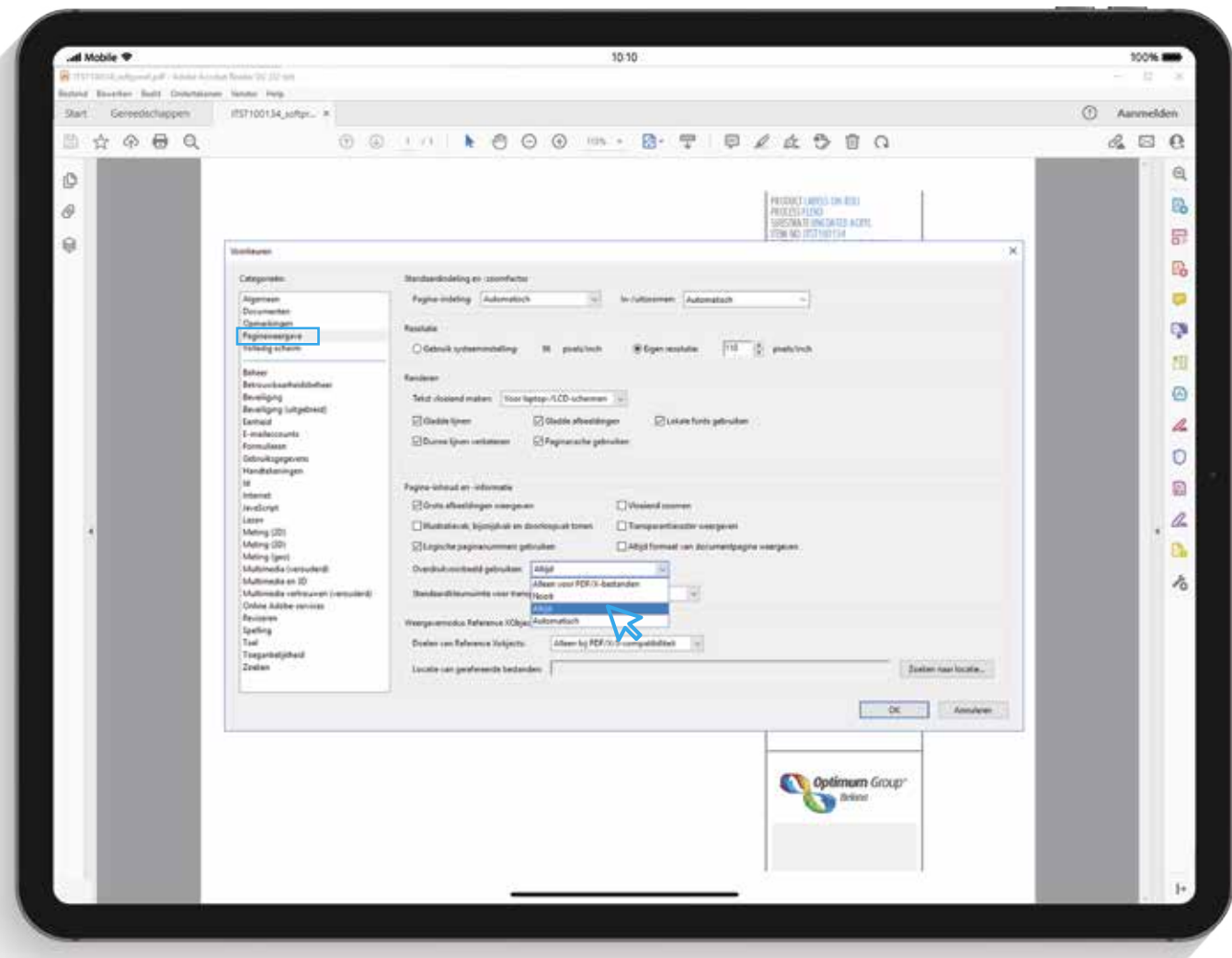

D